## **Inscrire manuellement des utilisateurs dans un cours**

**Objectifs :** Inscrire manuellement des utilisateurs dans un cours.

**Pré-requis :** Avoir le rôle enseignant sur un espace de cours.

## $\widehat{1}$ ) Accéder à la page de gestion des utilisateurs inscrits

Rendez-vous dans votre cours, puis cliquez ensuite dans le menu du haut sur « **Participants** ». Vous retrouverez la liste des utilisateurs inscrits à l'espace de cours

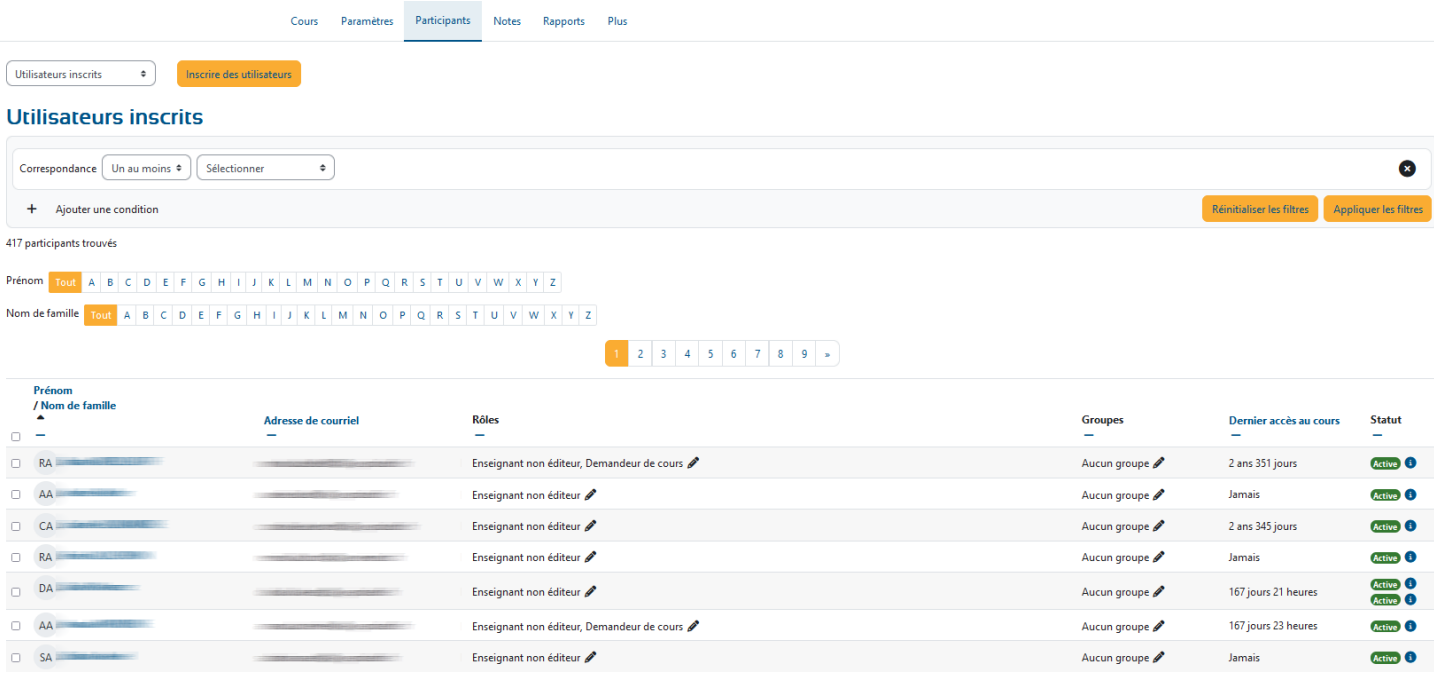

## 2**Inscrire un utilisateur**

Cliquez en haut sur le bouton « **Inscrire des utilisateurs** »

Inscrire des utilisateurs

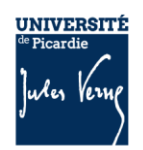

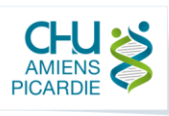

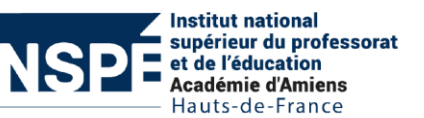

**Inscrire manuellement des utilisateurs dans un cours**

Une fenêtre s'ouvre :

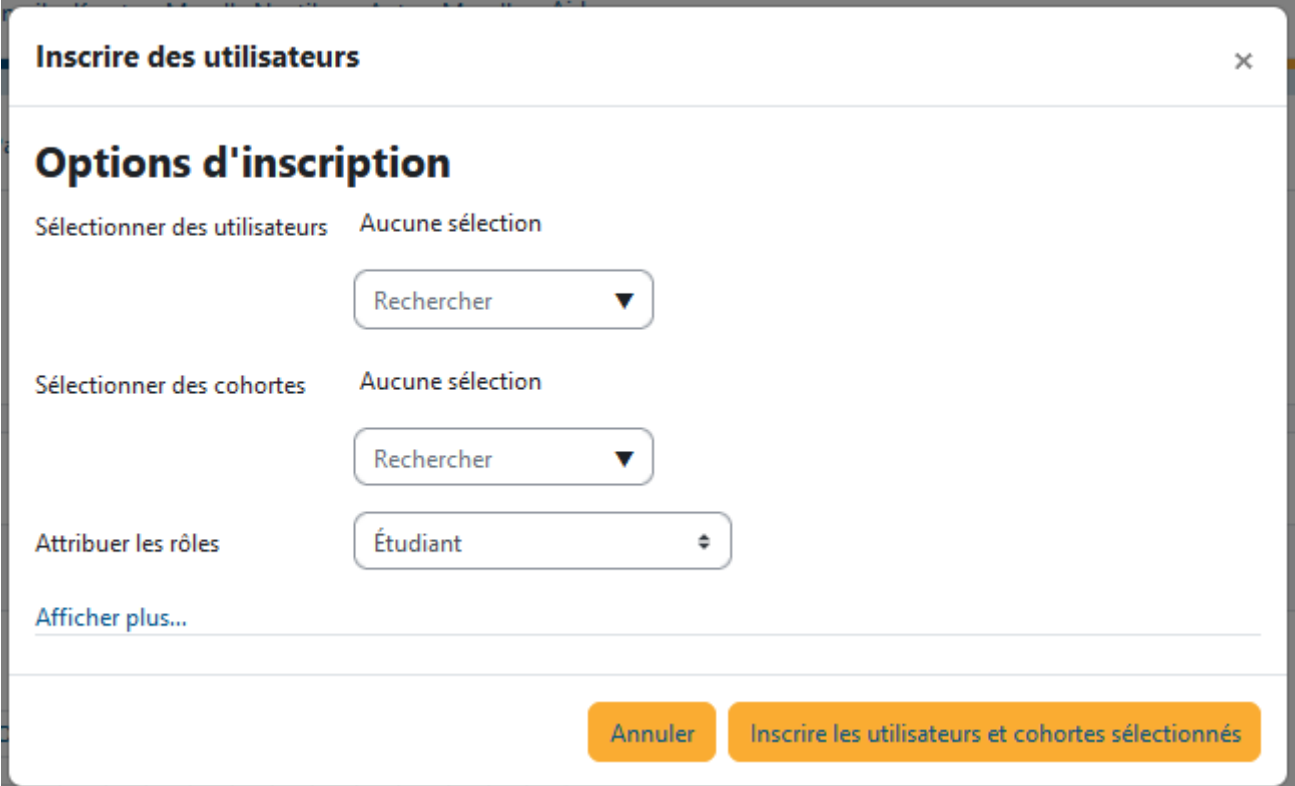

Dans la zone « **Sélectionner des utilisateurs** », Il vous faut saisir le nom de famille de la personne que vous souhaitez inscrire, afin que la plateforme filtre les résultats et vous propose de sélectionné l'utilisateur recherché.

Vous pouvez également, si vous le souhaitez, sélectionner une cohorte complète d'étudiants dans la zone de recherche « **Sélectionner des cohortes** »

*Après chaque sélection d'utilisateur ou de cohorte, vous pouvez recommencer la recherche afin de poursuivre les inscriptions.*

Dans la zone « **Attribuer les rôles** », vous pouvez choisir le rôle à attribuer aux utilisateurs que vous allez inscrire (Enseignant ou Etudiant par exemple).

Une fois que toutes les personnes désirées ont été sélectionnés, et que le rôle a été défini, vous pouvez cliquer sur le bouton « **Inscrire les utilisateurs et cohortes sélectionnés** ».

2

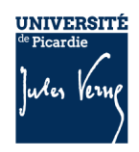

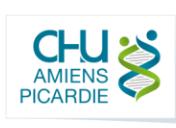

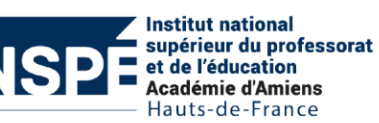